# **HPE Data Protector**

Software Version: 9.07

Getting Started Guide

Document Release Date: June 2016 Software Release Date: June 2016

### **Legal Notices**

#### **Warranty**

The only warranties for Hewlett Packard Enterprise Development LP products and services are set forth in the express warranty statements accompanying such products and services. Nothing herein should be construed as constituting an additional warranty. HPE shall not be liable for technical or editorial errors or omissions contained herein.

The information contained herein is subject to change without notice.

#### **Restricted Rights Legend**

Confidential computer software. Valid license from HPE required for possession, use or copying. Consistent with FAR 12.211 and 12.212, Commercial Computer Software, Computer Software Documentation, and Technical Data for Commercial Items are licensed to the U.S. Government under vendor's standard commercial license.

#### **Copyright Notice**

© Copyright 2016 Hewlett Packard Enterprise Development LP

#### **Trademark Notices**

Adobe™ is a trademark of Adobe Systems Incorporated.

Microsoft® and Windows® are U.S. registered trademarks of Microsoft Corporation.

UNIX® is a registered trademark of The Open Group.

This product includes an interface of the 'zlib' general purpose compression library, which is Copyright © 1995-2002 Jean-loup Gailly and Mark Adler.

### **Documentation Updates**

The title page of this document contains the following identifying information:

- Software Version number, which indicates the software version.
- Document Release Date, which changes each time the document is updated.
- <sup>l</sup> Software Release Date, which indicates the release date of this version of the software.

To check for recent updates or to verify that you are using the most recent edition of a document, go to: **https://softwaresupport.hp.com**

This site requires that you register for an HPE Passport and sign in. To register for an HPE Passport ID, go to: **https://hpp12.passport.hp.com/hppcf/createuser.do**

Or click the **Register** link at the top of the HPE Software Support page.

You will also receive updated or new editions if you subscribe to the appropriate product support service. Contact your HPE sales representative for details.

### **Support**

Visit the HPE Software Support Online web site at: **https://softwaresupport.hp.com**

This web site provides contact information and details about the products, services, and support that HPE Software offers.

HPE Software online support provides customer self-solve capabilities. It provides a fast and efficient way to access interactive technical support tools needed to manage your business. As a valued support customer, you can benefit by using the support web site to:

- Search for knowledge documents of interest
- Submit and track support cases and enhancement requests
- Download software patches
- Manage support contracts
- Look up HPE support contacts
- Review information about available services
- Enter into discussions with other software customers
- Research and register for software training

Most of the support areas require that you register as an HPE Passport user and sign in. Many also require a support contract. To register for an HPE Passport ID, go to:

#### **https://hpp12.passport.hp.com/hppcf/createuser.do**

To find more information about access levels, go to:

#### **https://softwaresupport.hp.com/web/softwaresupport/access-levels**

**HPE Software Solutions Now** accesses the HPESW Solution and Integration Portal Web site. This site enables you to explore HPE Product Solutions to meet your business needs, includes a full list of Integrations between HPE Products, as well as a listing of ITIL Processes. The URL for this Web site is **http://h20230.www2.hp.com/sc/solutions/index.jsp**

# **Contents**

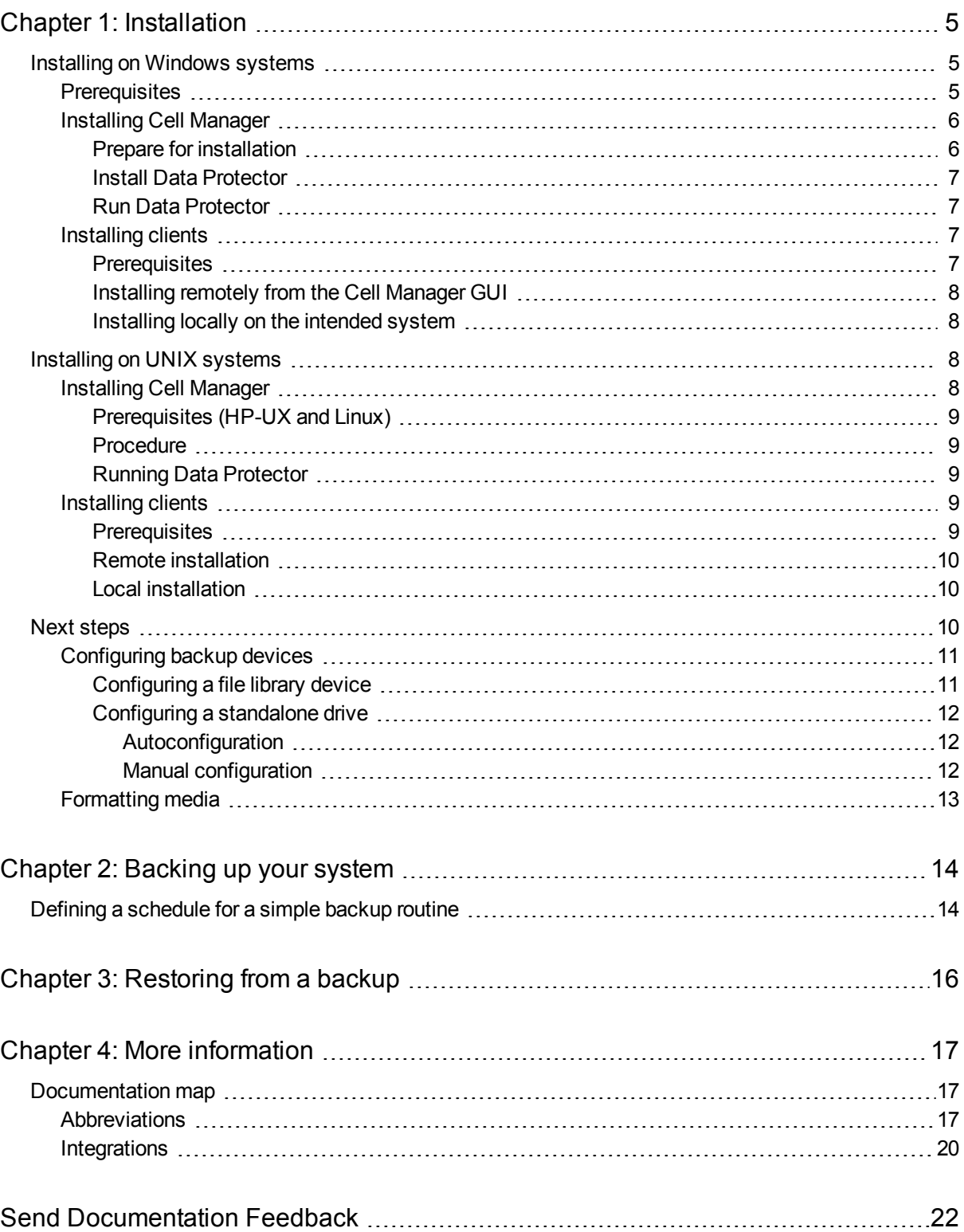

# <span id="page-4-0"></span>**Chapter 1: Installation**

**Note:** This guide applies to the full Data Protector product. If you have a Single Server Edition, some of the platforms and features mentioned do not apply.

<span id="page-4-1"></span>This guide is designed to help you get started quickly. Using the default settings, you can quickly and easily install the software, create a backup, and do a restore.

## **Installing on Windows systems**

<span id="page-4-2"></span>**Note:** For full installation details, see the *HPE Data Protector Installation Guide* in the Docs directory of the top level of the Windows installation DVD-ROM.

## **Prerequisites**

- Management server (Cell Manager):
	- $\cdot$  4 GB of RAM

For recovery of the Internal Database, twice as much total RAM is required.

<sup>l</sup> 1.5 GB of free disk space + approximately 100 bytes for each backed up file (for use by the IDB)

If you have insufficient free storage space on the chosen disk volume, you can mount another volume to a directory on it, but you should do so before the installation.

- Backup client (Disk Agent):
	- 64 MB of RAM (128 MB recommended)
	- 20 MB of disk space
- Device server (Media Agent):
	- 64 MB of RAM (128 MB recommended)
	- 20 MB of disk space
- User Interface:
	- $-512$  MB of RAM
	- 150 MB of disk space
- Guides and Help
	- 100 MB for guides in PDF format and the Help system

<span id="page-5-0"></span>These figures are the requirements for the components only. They do not include space allocation for the operating system, its paging file, and other applications.

## **Installing Cell Manager**

<span id="page-5-1"></span>For details of supported platforms, see the latest support matrices at <http://support.openview.hp.com/selfsolve/manuals>.

### **Prepare for installation**

- 1. On the system that is to be your Data Protector Cell Manager:
	- a. For a standalone tape drive, connect the tape drive to the Data Protector Cell Manager and power it on.
	- b. Enable TCP/IP protocol and hostname resolution.

#### **To check if they are enabled:**

- i. Verify that name resolution is working properly by finding the name of the computer:
	- Open Command Prompt (on Windows systems) or Terminal (on UNIX systems).
	- Run: hostname

The name of your computer will be displayed.

- ii. Verify name resolution and reachability:
	- Run: nslookup *Hostname*
	- <sup>l</sup> Trigger a reverse DNS lookup, by running: nslookup *IPAddress*

The network is set up properly when you get the same hostname and IP address from both commands.

If you have problems with your network, see the *HPE Data Protector Troubleshooting Guide*.

- c. Assign a static IP address.
- d. Deactivate the Windows tape device and changer drivers (recommended). Only use these drivers in exceptional cases, for example, when other applications access this tape device.
- 2. Log on to the system as Administrator (on Windows systems) or root (on UNIX systems).
- 3. Set up a separate operating system account for use with Data Protector, such as dpadmin. On Windows systems, ensure that:
	- The user is a member of Administrators and Backup Operators user groups.
	- The user has logon rights as service (Windows advanced rights).

This user account is needed solely to provide the required services. It will not be used to log on to an individual's system.

The account should be used as the Data Protector service account in server and client installations. In a Windows domain, you only need to set up the account on the Primary Domain Controller.

### <span id="page-6-0"></span>**Install Data Protector**

- 1. Insert the Windows installation DVD-ROM and start the wizard:
	- 64-bit AMD64/Intel EM64T systems: \x8664\setup.exe
- 2. Select **Cell Manager** and follow the wizard using the default values.
- <span id="page-6-1"></span>3. In the **Account information** window, enter the user name and password for the user account you created in step 3 of the installation preparation procedure.

### **Run Data Protector**

#### **Start > Programs > HPE Data Protector > Data Protector Manager**

<span id="page-6-2"></span>For further information, see the documentation in the Docs directory in the top-level directory of the DVD-ROM.

## **Installing clients**

<span id="page-6-3"></span>See <http://support.openview.hp.com/selfsolve/manuals> and search for "Data Protector". Select the required version to find out about supported platforms.

### **Prerequisites**

- Cell Manager installed
- Administrator rights and password
- TCP/IP protocol and node name resolution enabled

**RAM and disk space** —minimum and recommended

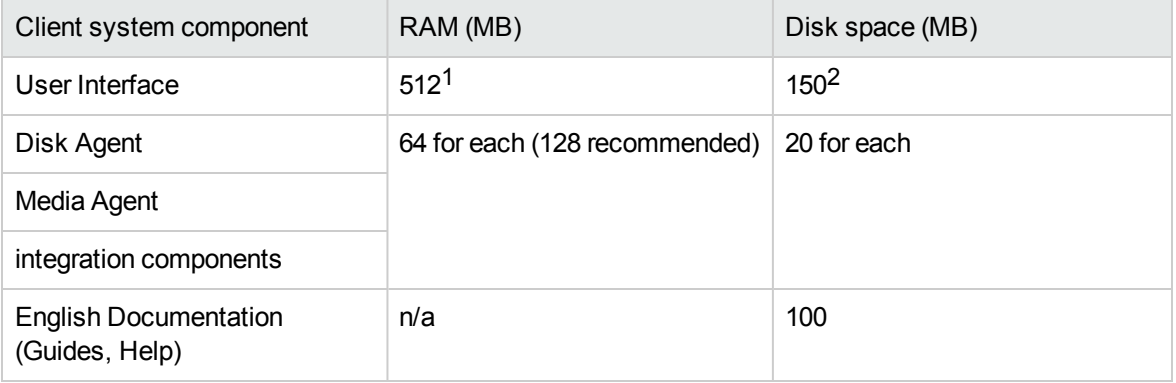

<sup>&</sup>lt;sup>1</sup>Depends on the number of elements that need to be displayed at a time.

 $2$ The page file alone needs to be able to grow to about 3 times the physical memory

### <span id="page-7-0"></span>**Installing remotely from the Cell Manager GUI**

- 1. Log on to the system as Administrator.
- 2. Click **Start > Programs > HPE Data Protector > Data Protector Manager**.
- 3. In the Data Protector Manager, switch to the **Clients** context.
- 4. In the Scoping Pane, right-click **Clients** and select **Add Clients** to start the wizard.
- <span id="page-7-1"></span>5. Follow the wizard instructions.

### **Installing locally on the intended system**

- 1. Log on to the system as Administrator.
- 2. Verify network connection between the Cell Manager system and the client system by running the following command: ping *CellManagerHostname*
- 3. Run:
	- 32-bit systems: \i386\setup.exe
	- 64-bit AMD64/Intel EM64T systems: \x8664\setup.exe
	- 64-bit Itanium systems: \ia64\setup.exe
- 4. Select **Client**.
- 5. Follow the wizard instructions.
- <span id="page-7-2"></span>6. In the Cell Manager system dialog box, enter the name of your Cell Manager.

## **Installing on UNIX systems**

<span id="page-7-3"></span>**Note:** For full installation details, see the *HPE Data Protector Installation Guide* in the /DOCS/C directory of the UNIX installation DVD-ROM.

## **Installing Cell Manager**

**Note:** For supported platforms, see the latest support matrices at <http://support.openview.hp.com/selfsolve/manuals>.

The following is an example of a Cell Manager installation with backup device locally attached using the default configuration.

## <span id="page-8-0"></span>**Prerequisites (HP-UX and Linux)**

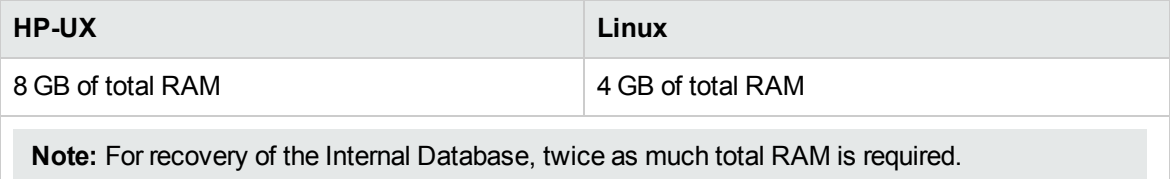

1.5 GB of free disk space + approximately 100 bytes for each backed up file (for use by the IDB) in the /var directory, where the IDB is stored.

If you have insufficient free storage space on the disk volume, you can use linked directories, but you should create the links before the installation and ensure that the destination directories exist.

## <span id="page-8-1"></span>**Procedure**

On your Data Protector Cell Manager:

1. Mount the UNIX installation DVD-ROM to a mount point, for example:

```
mkdir /cdrom
mount /dev/dsk/c0t0d0/ cdrom
```
- 2. Run omnisetup.sh. To run the command from the DVD-ROM:
	- cd /cdrom/LOCAL\_INSTALL ./omnisetup.sh -CM
- 3. Follow the instructions when prompted.

<span id="page-8-2"></span>Install clients either from the Cell Manager or locally.

## **Running Data Protector**

The Cell Manager services are automatically started during the installation.

<span id="page-8-3"></span>To use the Data Protector GUI, install the GUI client on a Windows system.

## **Installing clients**

<span id="page-8-4"></span>See <http://support.openview.hp.com/selfsolve/manuals> and search for "Data Protector". Select the required version to find out about supported platforms.

## **Prerequisites**

• root permissions on every target system

**RAM and disk space** —minimum and recommended

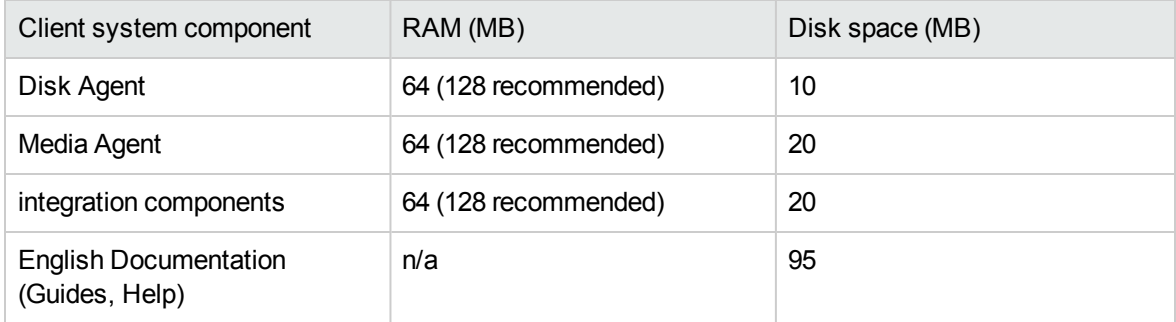

## <span id="page-9-0"></span>**Remote installation**

Distribute the software to clients using the Data Protector user interface. Cross-platform client installation is supported.

- 1. On you GUI client, start the Data Protector Manager.
- 2. In the Data Protector Manager, switch to the **Clients** context.
- 3. In the Scoping Pane, right-click **Clients** and select **Add Clients** to start the wizard.
- 4. Follow the instructions. For details on each wizard page, see the *HPE Data Protector Help*.

After the Media Agent is installed, check your configuration files (/kernel/drv/st.conf). For specifics, see Installing Data Protector clients in the *HPE Data Protector Installation Guide*.

<span id="page-9-1"></span>Finally, connect a backup device to the system.

## **Local installation**

- 1. Insert the UNIX installation DVD-ROM.
- 2. Mount the installation DVD-ROM to a mount point.
- 3. Change directory to *Mount\_Point*/LOCAL\_INSTALL and run: omnisetup.sh [-source *directory*][-server *name*][-install *component list*] For a list of Data Protector component codes, see the *HPE Data Protector Installation Guide*.
- 4. omnisetup informs you if the installation was completed and if the client was imported to the Data Protector cell. The CORE and CORE-INTEG components are automatically installed.

<span id="page-9-2"></span>If you specified the name of the Cell Manager, the client will be imported to the cell. If not, import it using the Data Protector GUI.

## **Next steps**

**You can now run the Data Protector Manager.**

Start the Data Protector Manager. The Data Protector Manager will open, displaying the Clients context and Next Step wizard:

#### **Next Step Wizard**

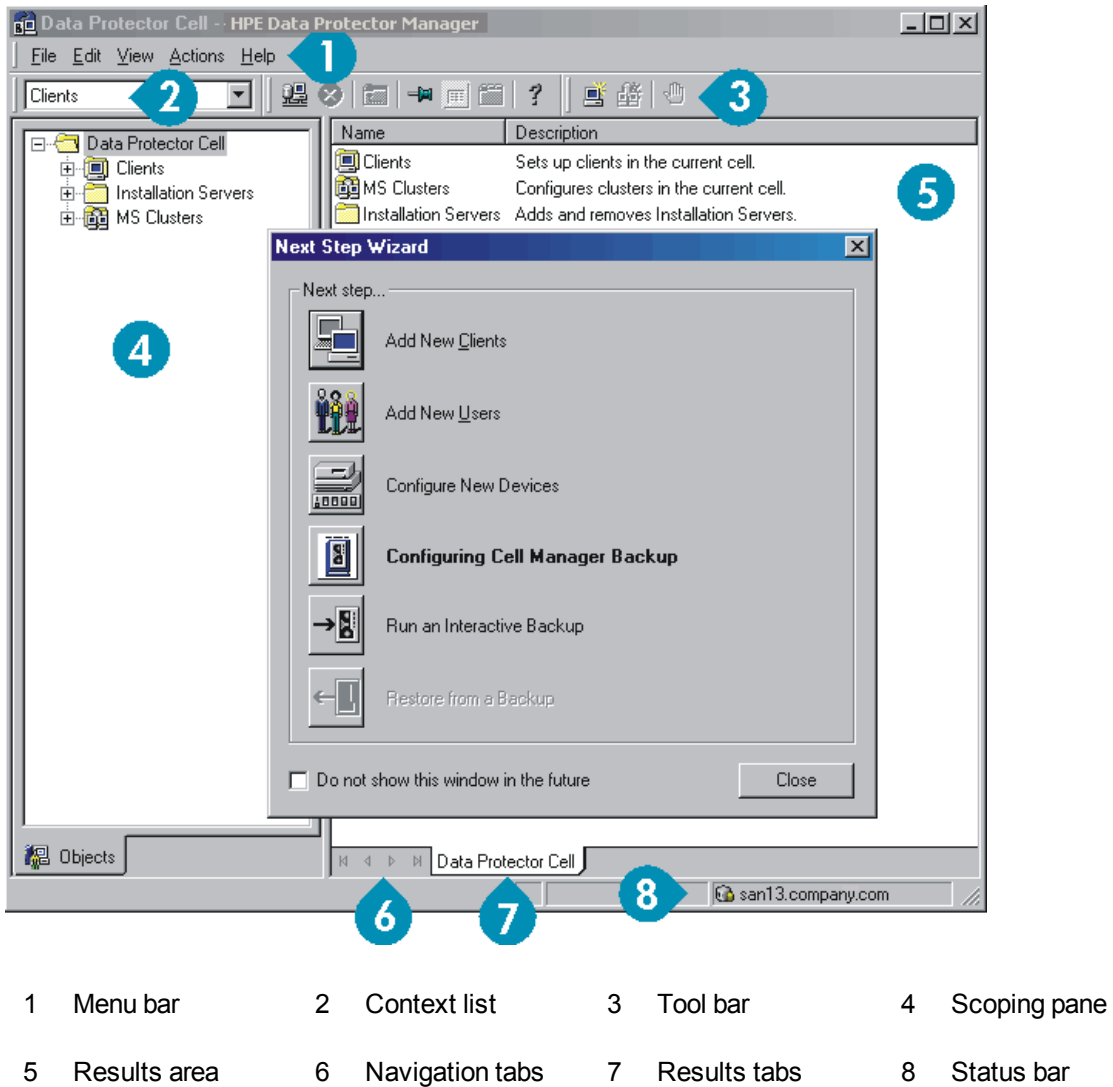

## <span id="page-10-1"></span><span id="page-10-0"></span>**Configuring backup devices**

## **Configuring a file library device**

These instructions are for a simple file library device configuration on a local or shared drive using mostly default options. For other possibilities see the *HPE Data Protector Help* index: "configuring backup devices".

Before you start: On Windows, disable the compression option.

1. Create a directory on a local or shared disk.

Example: C:\FileLibrary

- 2. Start Data Protector Manager.
- 3. Select **Devices & Media** from the Context List.
- 4. Right-click **Devices** and select **Add Device** to open the device definition pane.
- 5. Enter details:

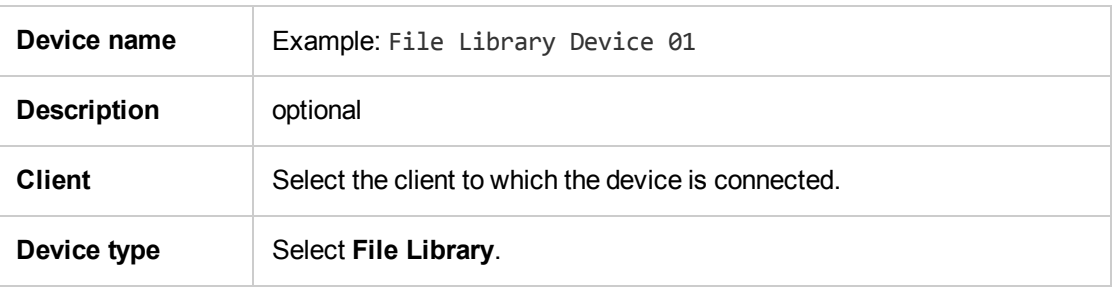

Click **Next**.

- 6. Specify the directory for the file library device you created in step 1 and click **Add**.
- 7. Click **Next**. In the Results Area, select the media type: **File**.
- <span id="page-11-0"></span>8. Click **Finish**.

### <span id="page-11-1"></span>**Configuring a standalone drive**

### **Autoconfiguration**

- 1. Select **Devices & Media** from the Context List.
- 2. Right-click **Device**.
- 3. Select **Autoconfigure Devices**.
- 4. Select your system from the list and click **Finish**.

<span id="page-11-2"></span>Your device is configured automatically.

### **Manual configuration**

Follow the instruction for a file library device above, up to step 4. Then:

1. Enter details:

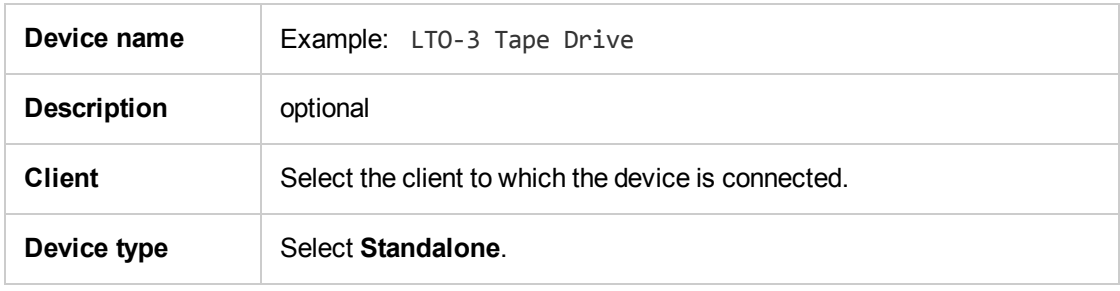

Click **Next**.

- 2. Enter the SCSI address by expanding the field and selecting one of the options. Click **Add**.
- 3. Click **Next**. In the Results Area, select the correct media type, such as **LTO**.
- 4. Click **Finish**.

## <span id="page-12-0"></span>**Formatting media**

Data Protector writes its own header on each tape so it can be recognized later. This can be done manually, as described in this section, or automatically. Before tapes can be used with Data Protector they need to be formatted. Skip this section if you want Data Protector to format the tape automatically.

**Caution:** Formatting deletes all data on the media.

- 1. In the Devices & Media Context expand **Pools**.
- 2. Right-click the appropriate media pool.
- 3. Select **Format**.
- 4. In the Results Area select the drive and click **Next**.
- 5. Keep default settings and click **Next**.
- 6. Click **Force Operation** and **Default Medium Size** then **Finish**. Data Protector formats the media.

# <span id="page-13-0"></span>**Chapter 2: Backing up your system**

The following steps show how to create a backup specification and perform a simple backup:

- 1. In the Context List, click **Backup**.
- 2. In the Scoping Pane, expand **Backup** and then click **Backup Specifications**.
- 3. In the Results Area, right-click the **Filesystem** item and select **Add Backup**.
- 4. Select the **Blank Filesystem Backup** template and click **OK**.
- 5. In the Source page that appears in the Results Area, browse for and select the checkboxes next to the directories and files that you want to back up, then click **Next**. If you do not have a tape device connected, select just a few small directories.
- 6. Use the default backup specifications options or select the desired backup options and click **Next**.
- 7. Use the predefined schedule options or select the desired backup options and then click **Next**. For an example, see Defining a [schedule](#page-13-1) for a simple backup routine.
- 8. The backup specification summary is displayed in the Results Area. Click **Next**.
- 9. Click **Save As** to save the backup specification for later use.
- 10. Click **Start Backup** to run the backup.
- 11. When the Start Backup window opens, click **OK** to start the backup using the default specifications.
- <span id="page-13-1"></span>12. The Backup window shows you the progress of the backup session. The Session Information window will tell you when the backup is finished.

## **Defining a schedule for a simple backup routine**

As an example, suppose you want to define a schedule with a full backup every Friday and incremental backups on other weekdays, all at 21:00h and retained for 4 weeks, plus a full backup each month retained for 12 months.

Data Protector has several predefined schedules. "Weekly full" is close to what is needed—full every Friday and Incr1 every weekday at 21:00h. Incr1 backups back up all changes since the last full backup.

#### To create the defined schedule:

- 1. When defining your backup specification, at step 3 in Manual configuration, go to the **Schedule** tab.
- 2. Click **Predefined**.
- 3. Select **Weekly full** and click **OK**.
- 4. Click **Add**.
- 5. Under **Recurring**, select **Monthly**.

Under **Time options**, specify the time for the monthly backup.

Under **Session options**, from the Backup protection drop-down list, select **Weeks** and enter the number of weeks in the box below (1 year = 52 weeks).

#### **Schedule Backups**

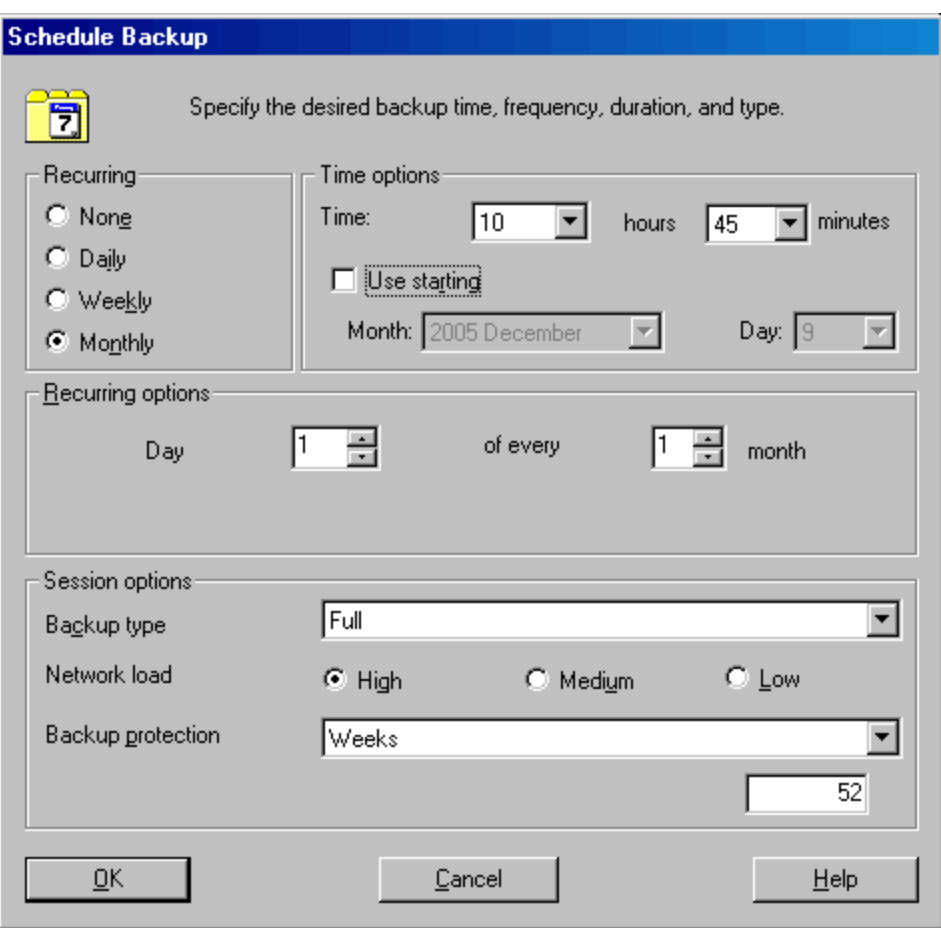

- 6. Click **OK**.
- 7. Click **Apply**.

# <span id="page-15-0"></span>**Chapter 3: Restoring from a backup**

By default, the backup object is restored to the same path from which it was backed up. The following steps show how to perform a simple restore:

- 1. In the Context List, click **Restore**.
- 2. Browse the **Filesystem** item and select the client object that you want to restore. The Restore view appears in the Results Area.
- 3. Browse for and select the check-boxes next to the directories/files to be restored.
- 4. Select the **Destination** tab to choose where you want to restore to. If you do not select anything, the selected directories/files will be restored to the original path.
- 5. Click the **Start Restore** button. The restore wizard appears.
- 6. Follow the proposed defaults in the wizard (click **Next** and **Finish**).
- 7. The Start Restore Session window opens, showing you the progress of the selected objects being restored to the system.

# <span id="page-16-0"></span>**Chapter 4: More information**

**Note:** The documentation set available at the HPE support website at <http://support.openview.hp.com/selfsolve/manuals> contains the latest updates and corrections.

You can access the Data Protector documentation set from the following locations:

• Data Protector installation directory.

**Windows systems:***Data\_Protector\_home*\docs

**UNIX systems:**/opt/omni/doc/C

- **Help** menu of the Data Protector GUI.
- <span id="page-16-1"></span>• HPE Support website at <http://support.openview.hp.com/selfsolve/manuals>

## **Documentation map**

The following table shows where to find information of different kinds. Squares shaded in gray are a good place to look first.

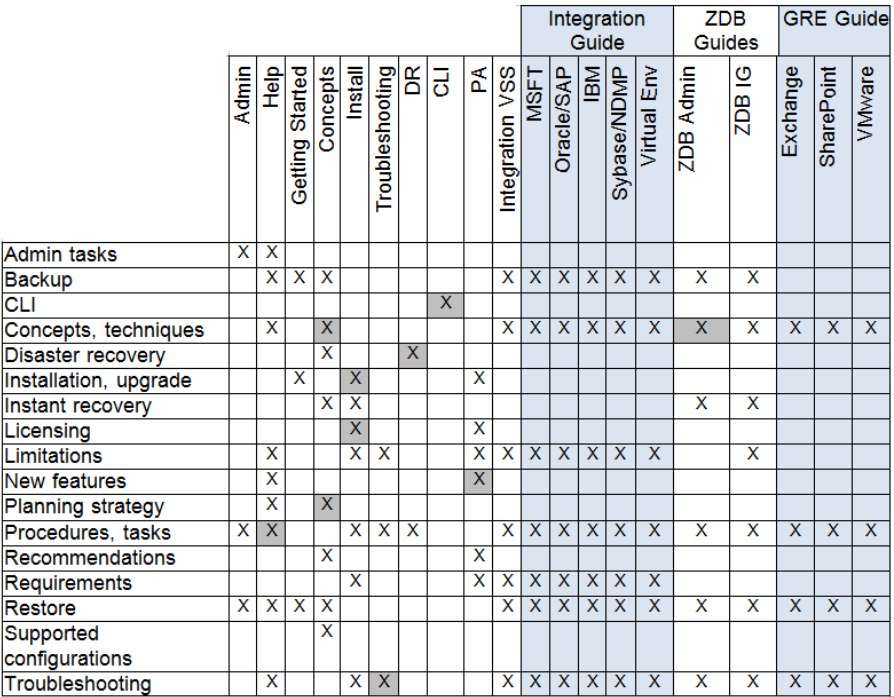

## <span id="page-16-2"></span>**Abbreviations**

Abbreviations in the documentation map above are explained below. The documentation item titles are all preceded by the words "HPE Data Protector."

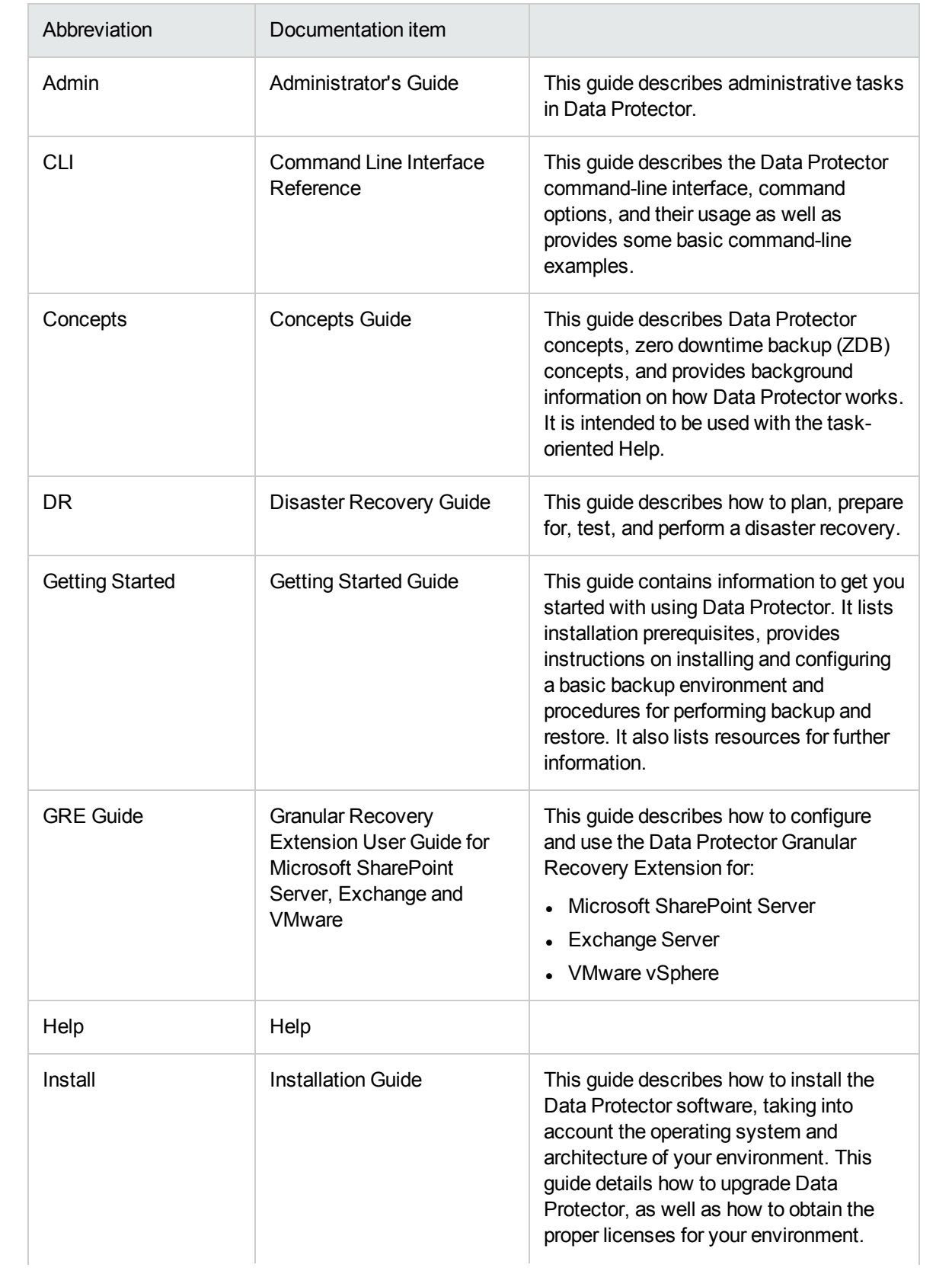

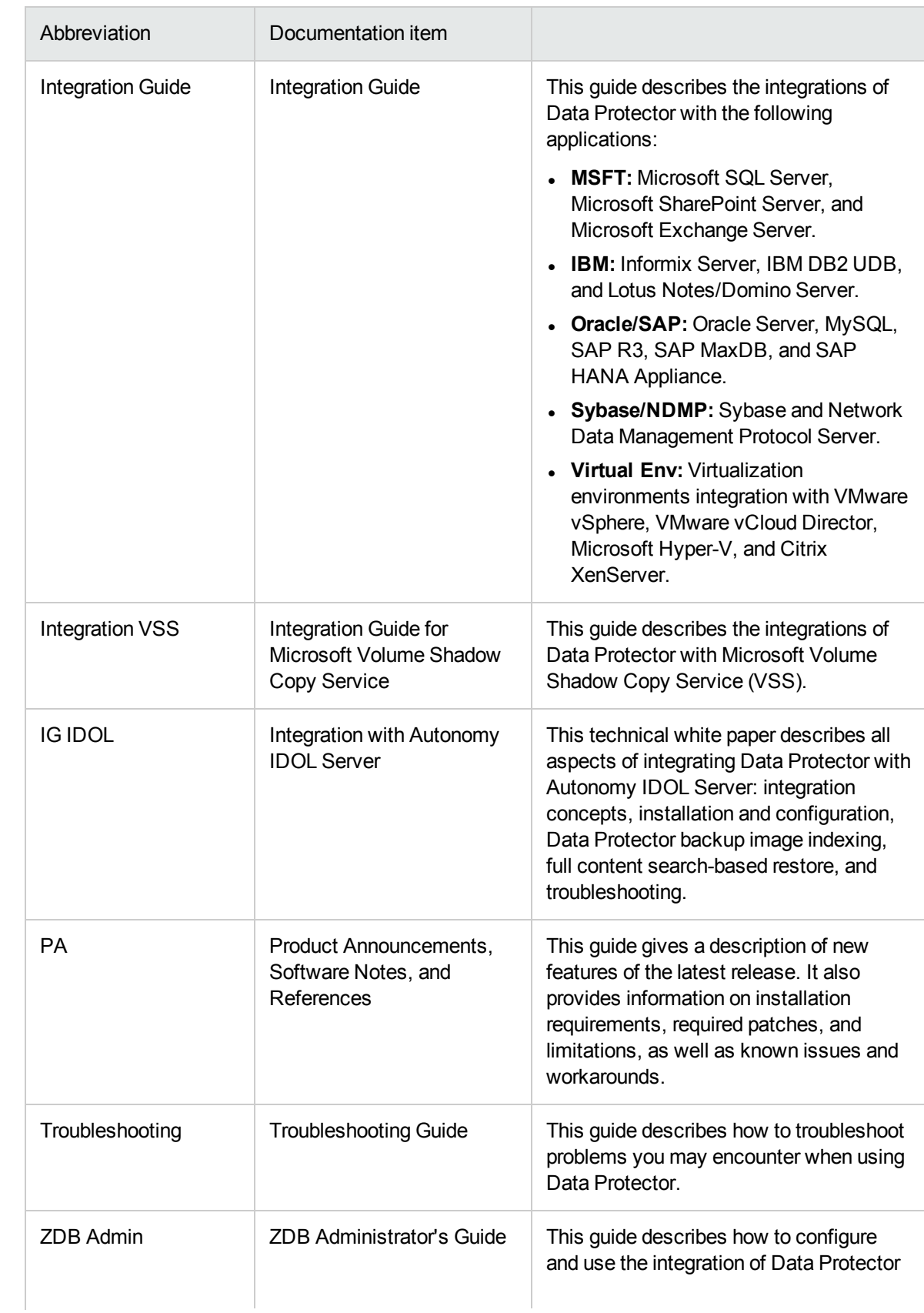

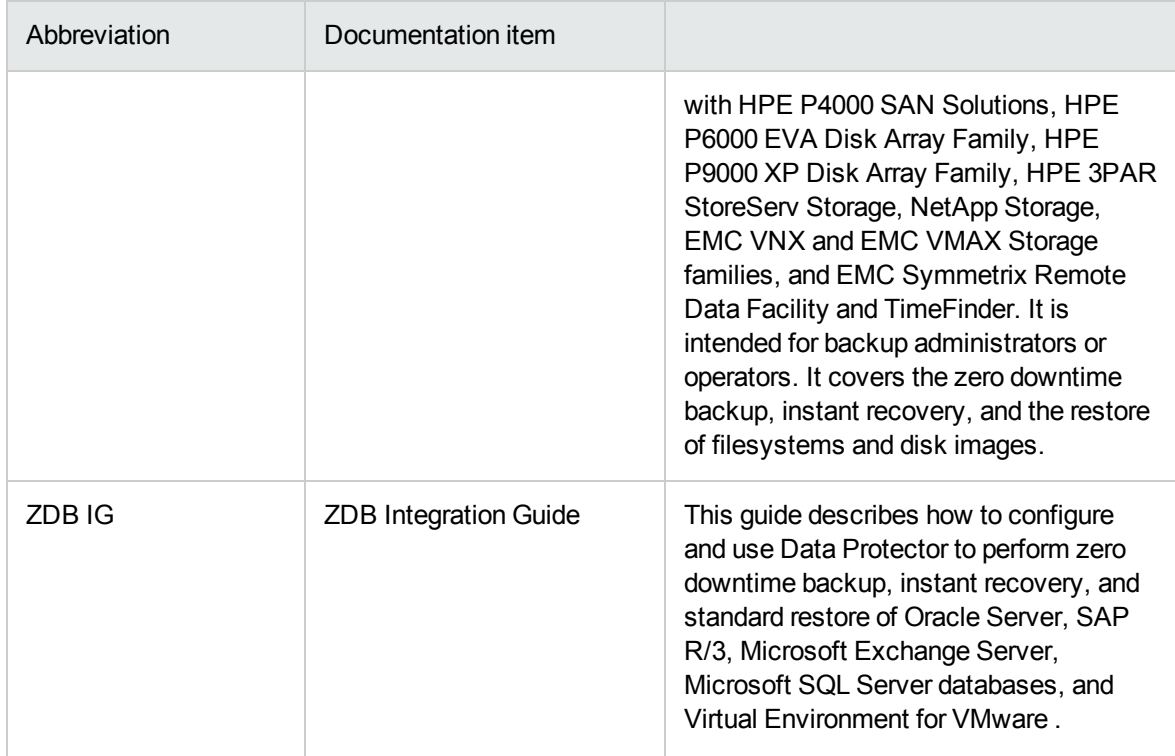

# <span id="page-19-0"></span>**Integrations**

#### **Software Application Integrations**

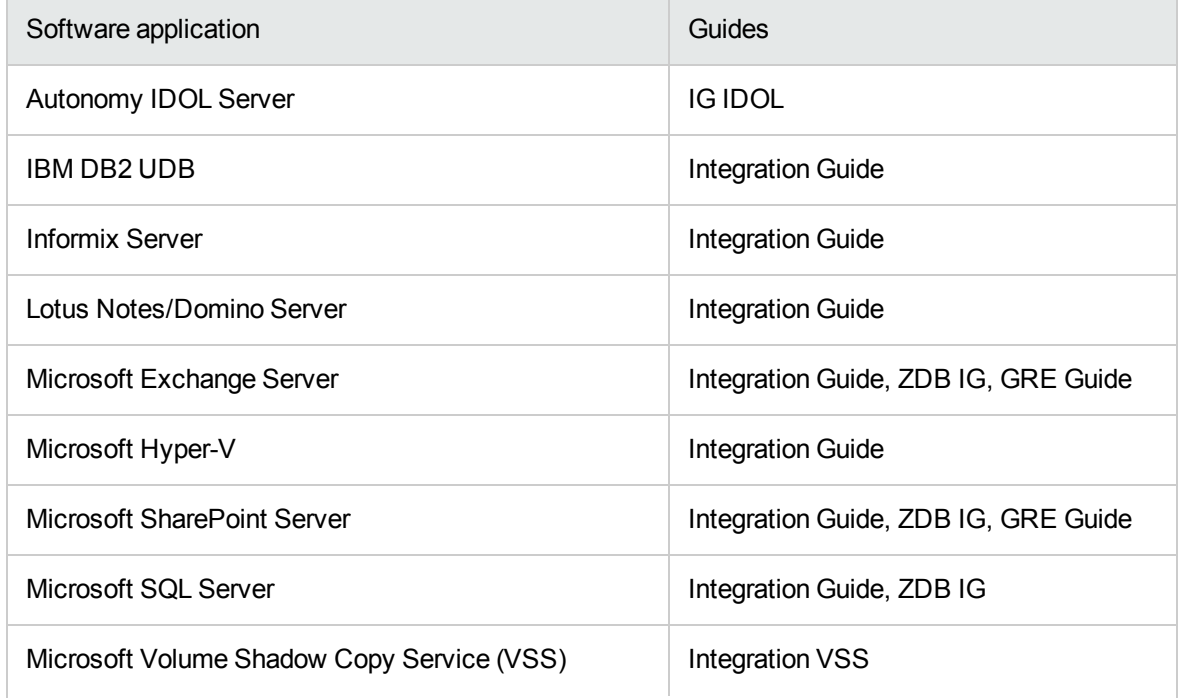

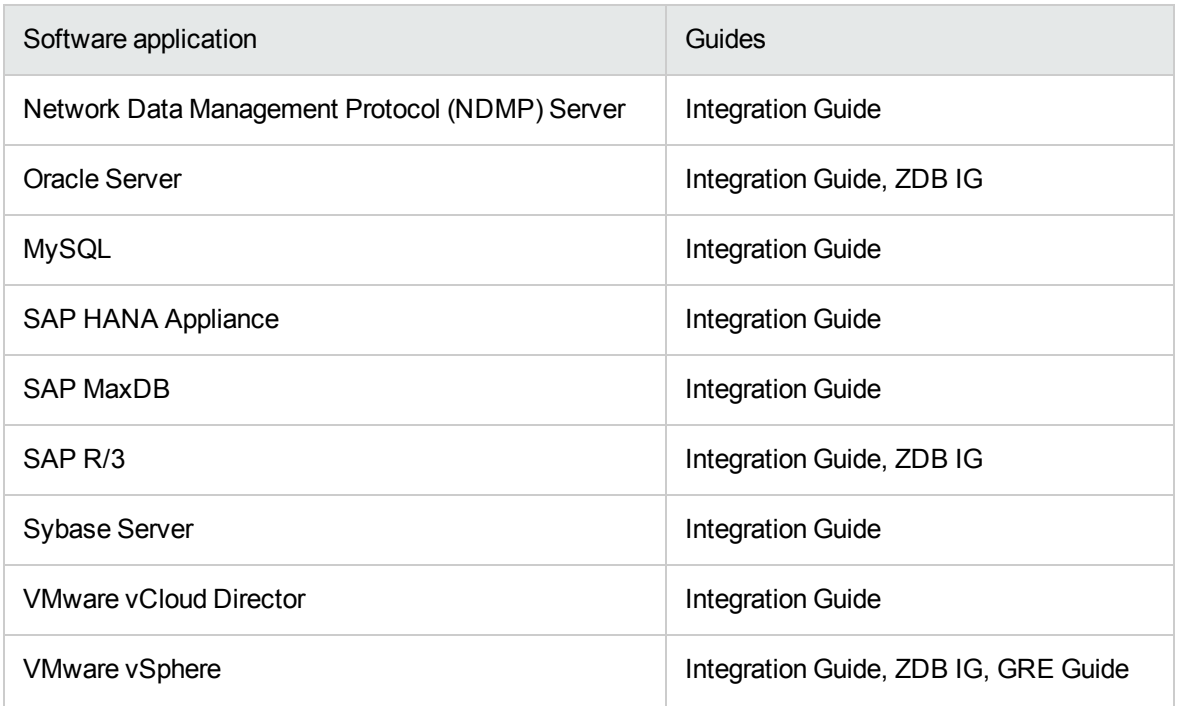

### **Disk Array System Integrations**

Look in these guides for details of the integrations with the following families of disk array systems:

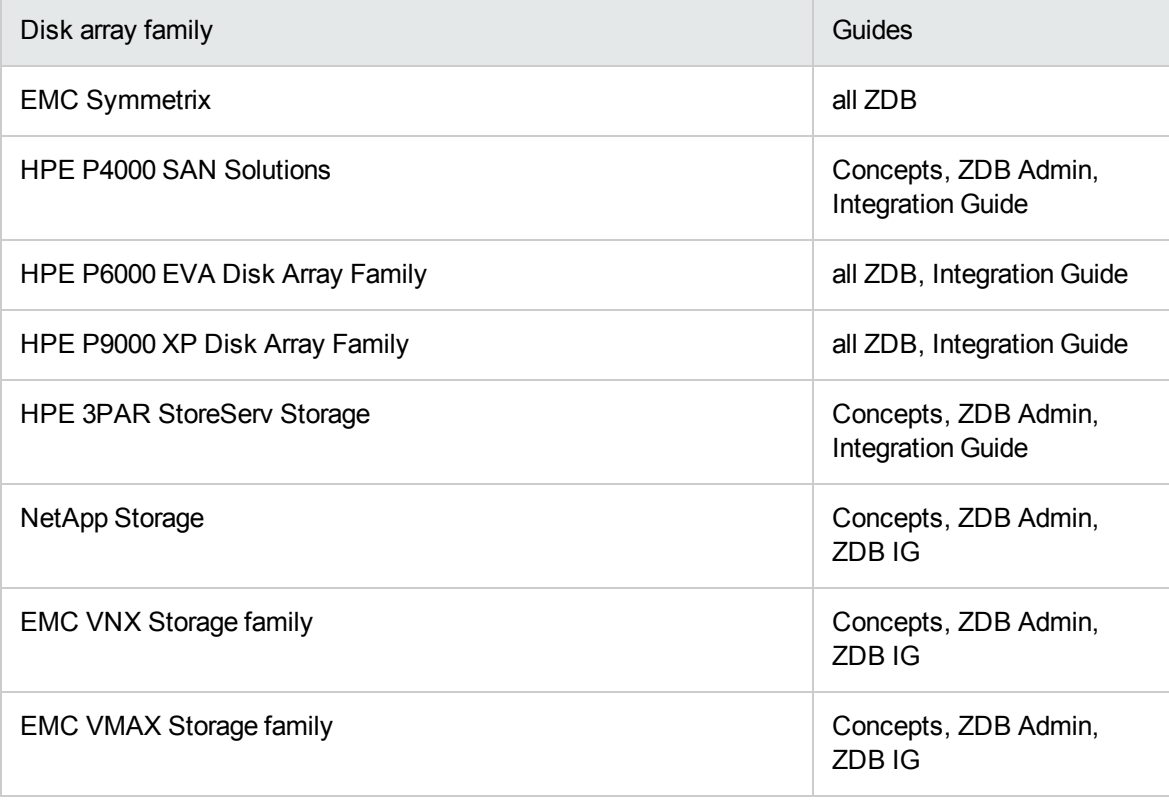

# <span id="page-21-0"></span>**Send Documentation Feedback**

If you have comments about this document, you can contact the [documentation](mailto:AutonomyTPFeedback@hpe.com?subject=Feedback on Getting Started Guide (Data Protector 9.07)) team by email. If an email client is configured on this system, click the link above and an email window opens with the following information in the subject line:

#### **Feedback on Getting Started Guide (Data Protector 9.07)**

Just add your feedback to the email and click send.

If no email client is available, copy the information above to a new message in a web mail client, and send your feedback to AutonomyTPFeedback@hpe.com.

We appreciate your feedback!

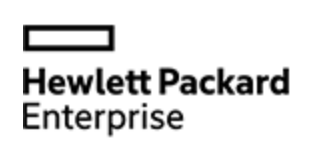

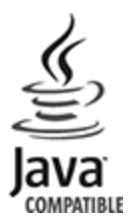